# saphety **PURCHASE-TO-PAY SOLUTIONS**

**Manual de Utilização Ajuste Direto – Regime Simplificado**

Fevereiro/2013

Índice

1. Introdução 2. Criação do

Procedimento

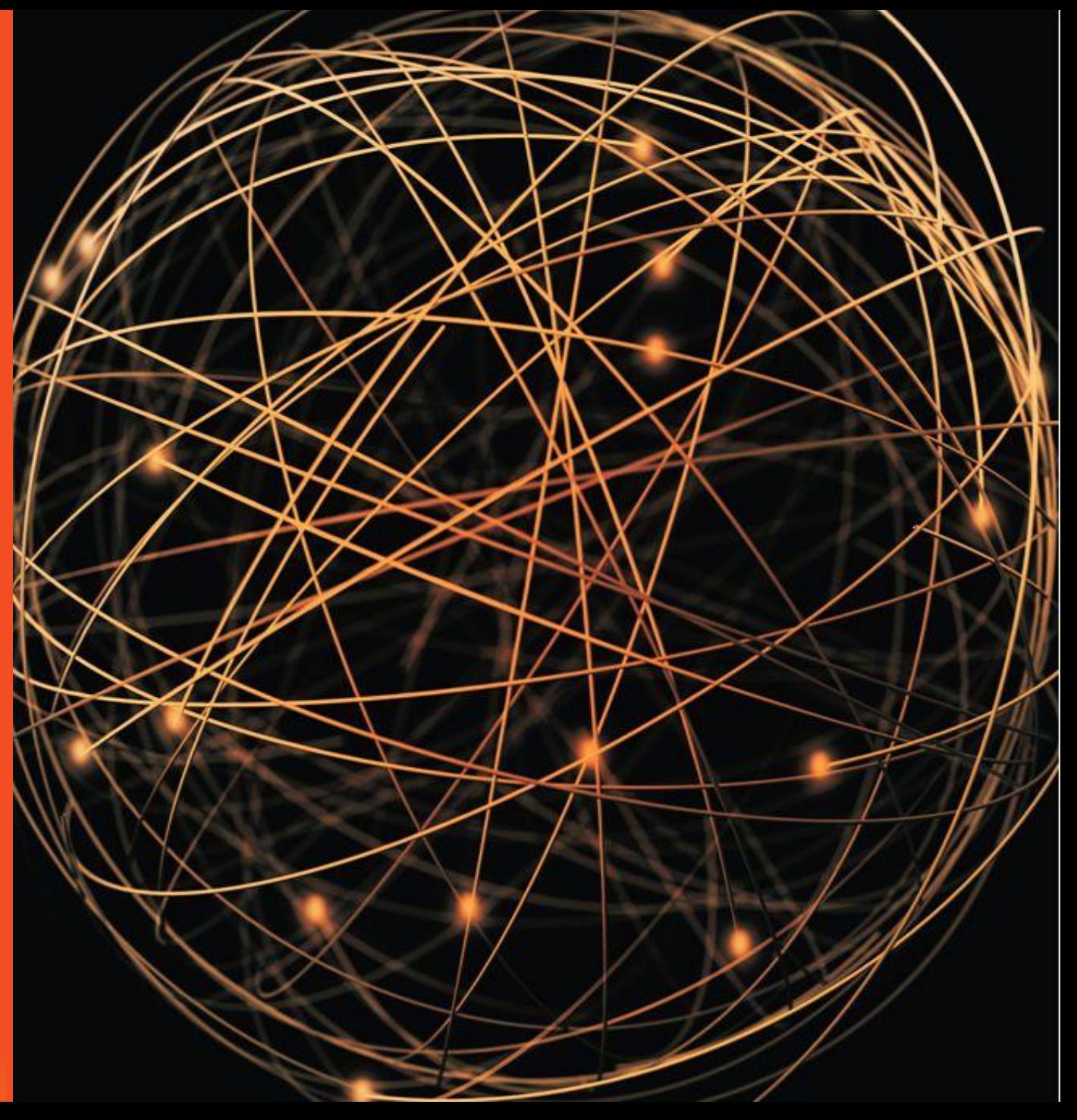

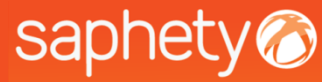

# saphety<br>1 - Introdução

#### O QUE É O AJUSTE DIRECTO SIMPLIFICADO?(1) – Artigo 128.º e 129.º do CCP

O CCP prevê um procedimento de ajuste directo simplificado para aquisição ou locação de bens móveis ou de aquisição de serviços cujo preço contratual não seja superior a 5.000 euros. Trata-se de um procedimento que dispensa quaisquer formalidades e em que a entidade adjudicante se limita a conferir a fatura comprovativa da aquisição.

# Acesso à Plataforma

saphety<sup>o</sup>

O acesso à plataforma é efectuado através do endereço [http://www.saphety.pt](http://www.bizgov.pt/). Deverá introduzir o seu nome de utilizador e password nas áreas existentes para o efeito, tendo sempre o cuidado de respeitar as maiúsculas e **minúsculas.**

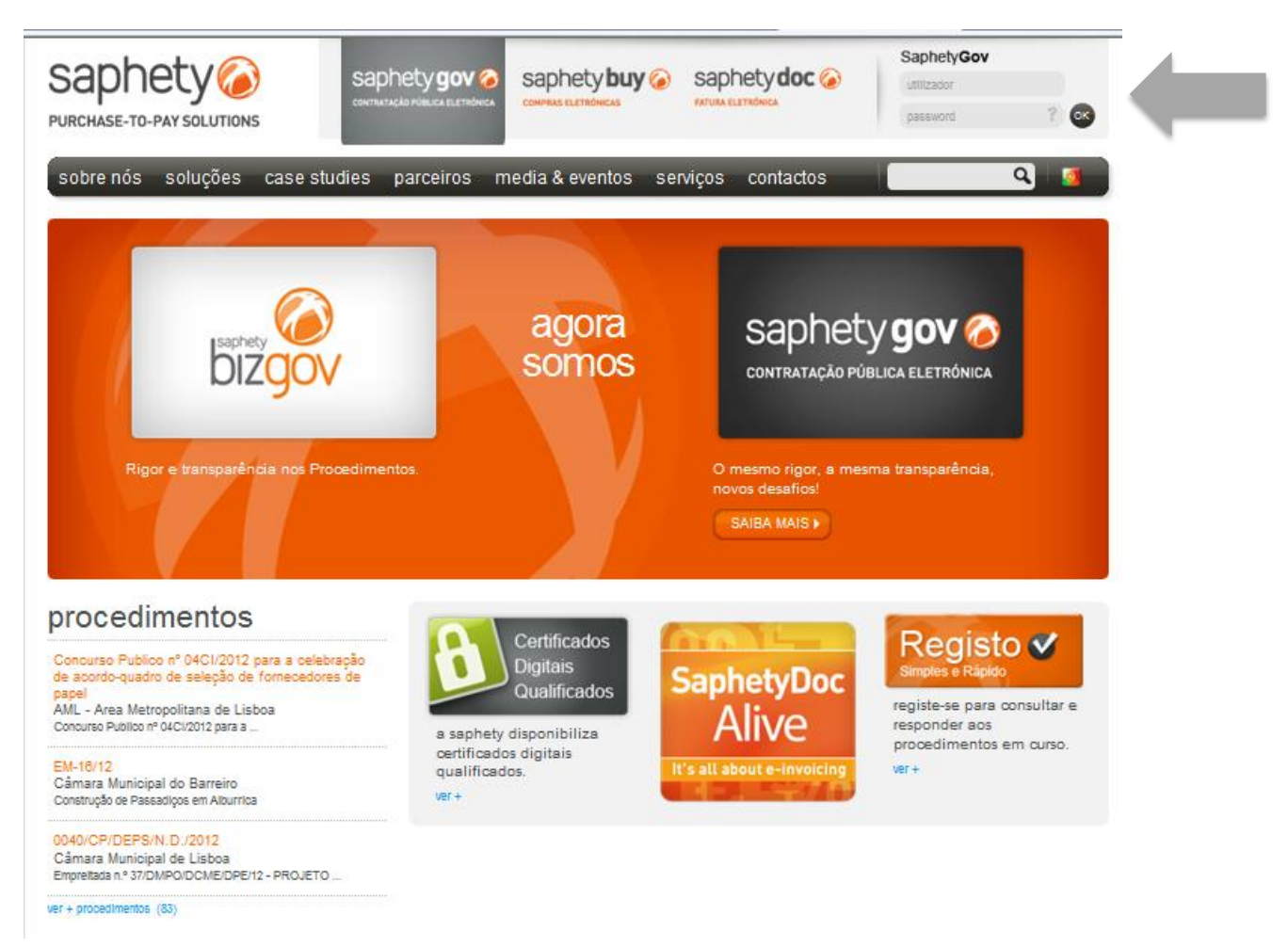

# saphety<br>Página Inicial

Após efectuar o login com o seu utilizador e password, terá acesso ao ecrã principal, Para uma utilização mais **simples e eficiente, definiram-se três áreas, identificadas na imagem abaixo.**

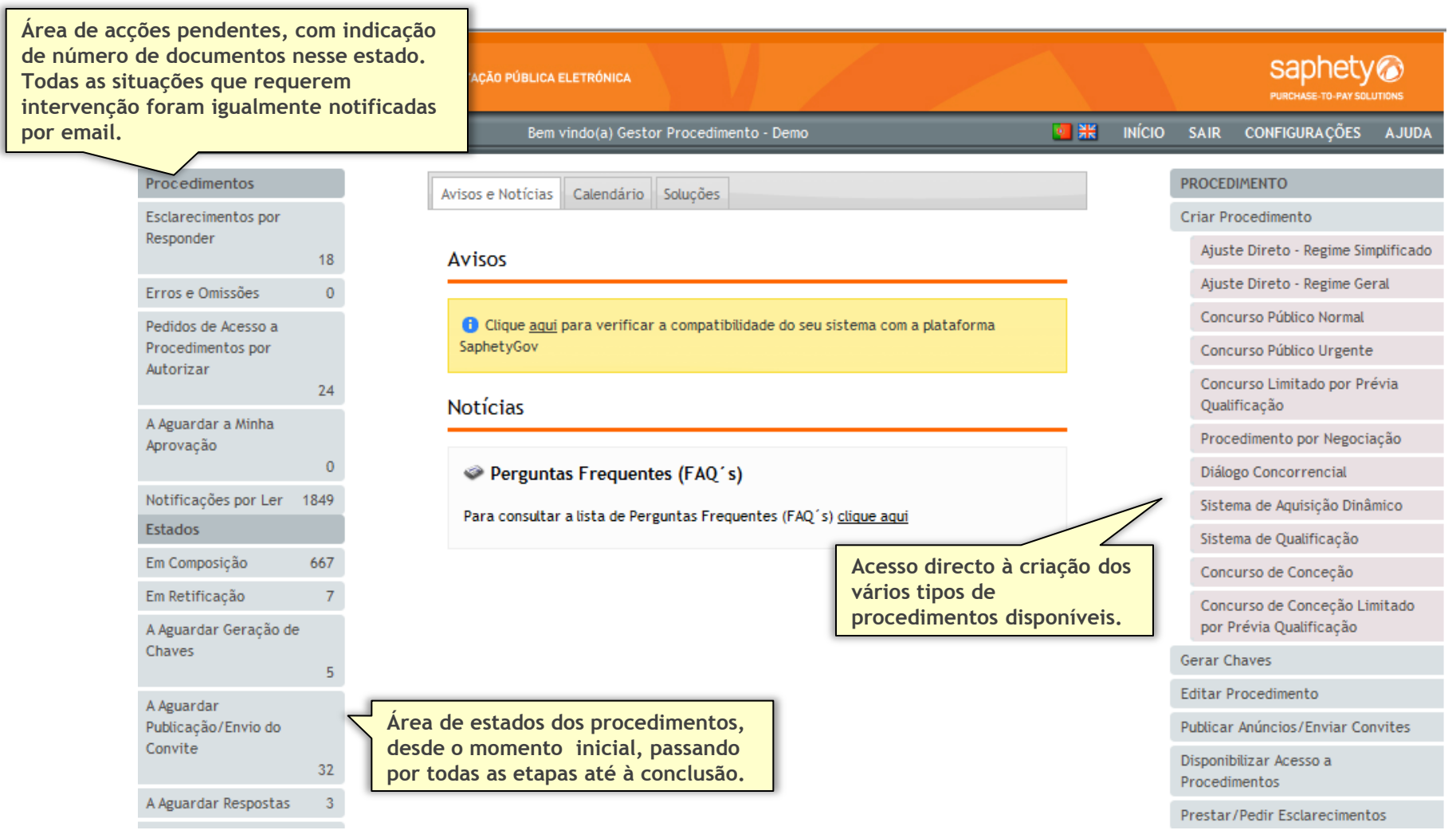

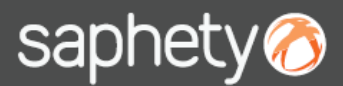

### A Assinatura na Plataforma

**Todos os documentos anexados ao procedimento deverão ser assinados digitalmente pelo utilizador responsável.**

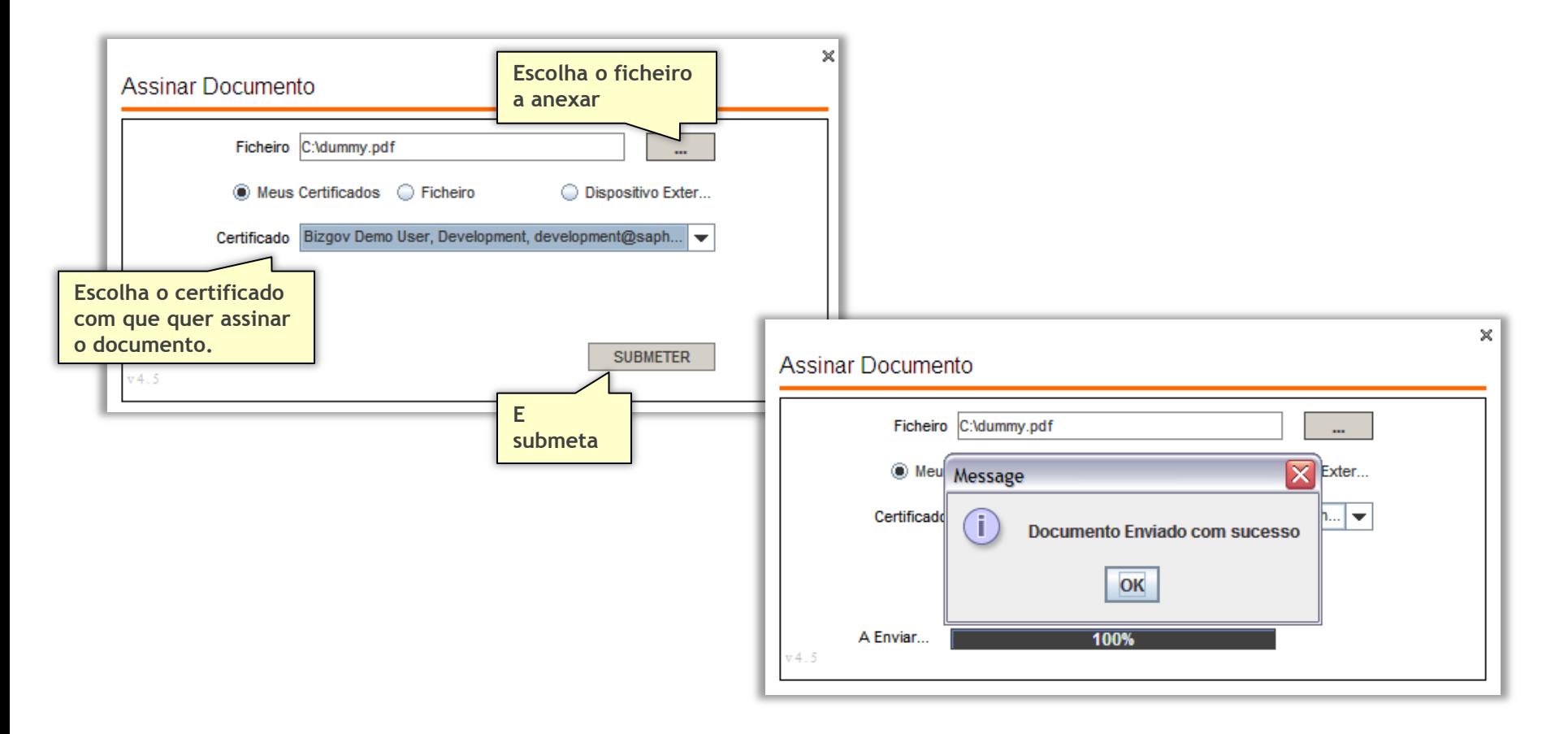

Índice

1. Introdução

2. Criação do

**Procedimento** 

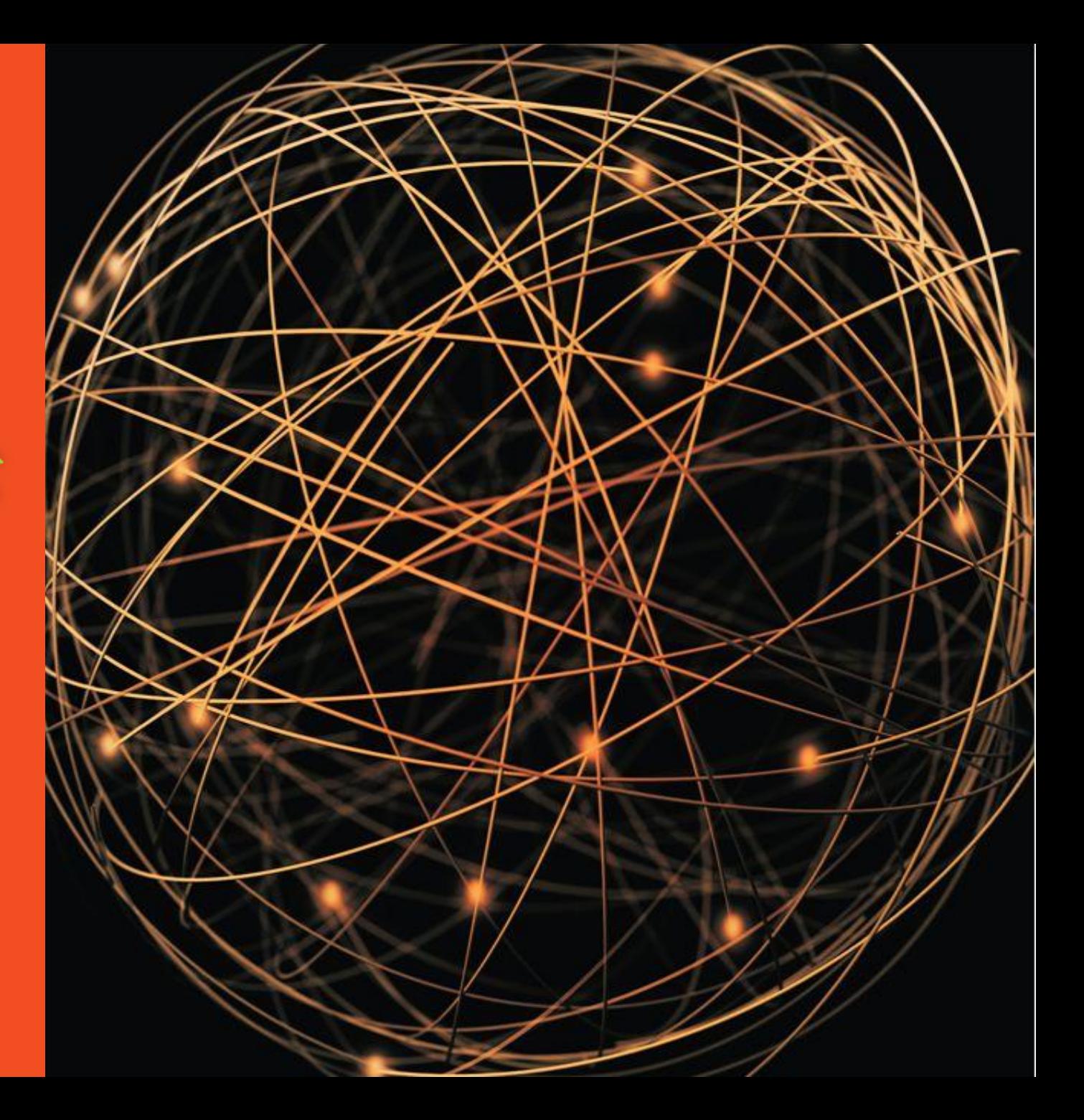

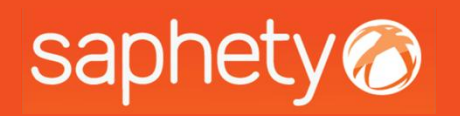

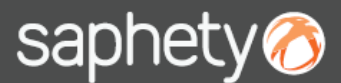

### Criação de Procedimento (1/9)

**A criação de um procedimento do tipo Concurso Público Urgente é efectuada através da acção "Criar Procedimento", tal como indicado na imagem abaixo.**

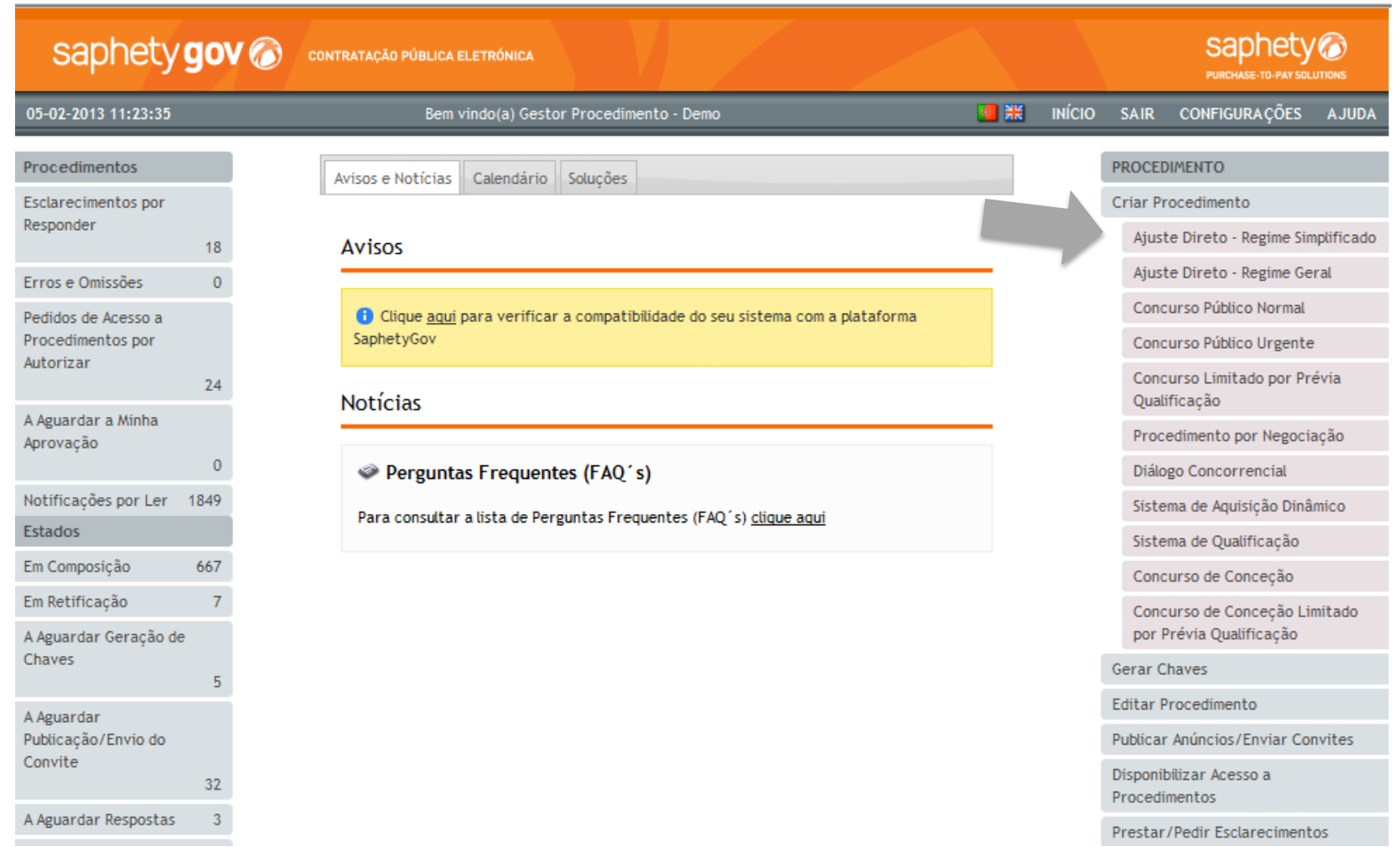

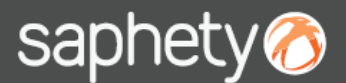

### Criação de Procedimento (2/9)

#### **O processo de criação de procedimento tem apenas 1 fase.**

#### Procedimento

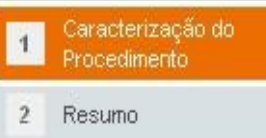

**1. Caracterização do Procedimento: recolha de informação que define a natureza do procedimento a ser criado, como se trata de um procedimento simplificado esta etapa é única e aqui se define introduz todos os dados necessários para criar um procedimento de Ajuste Directo em Regime Simplificado;**

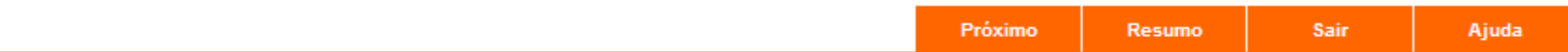

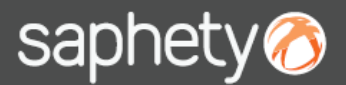

# Criação de Procedimento (3/9)

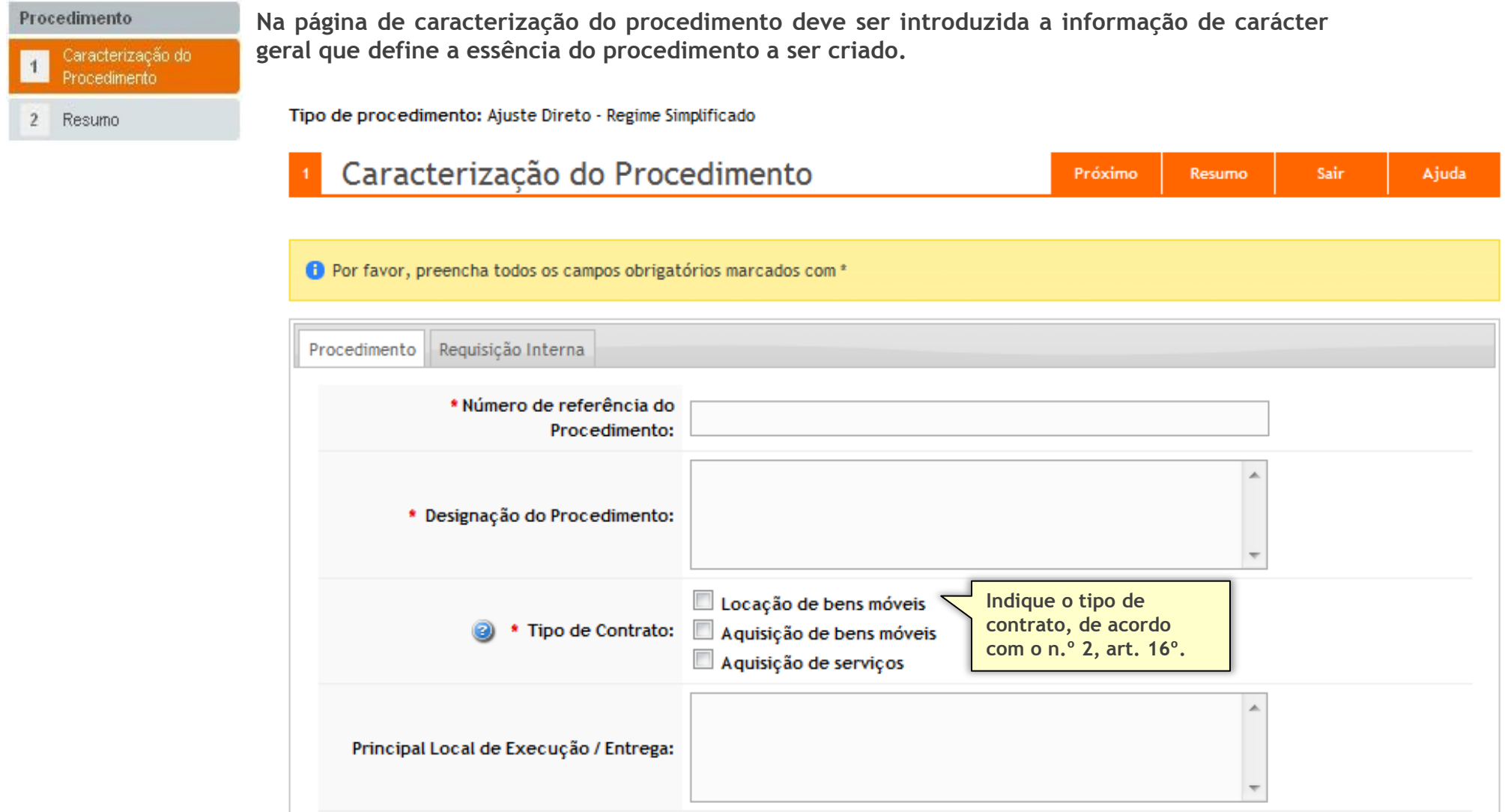

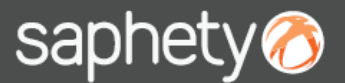

## Criação de Procedimento (4/9)

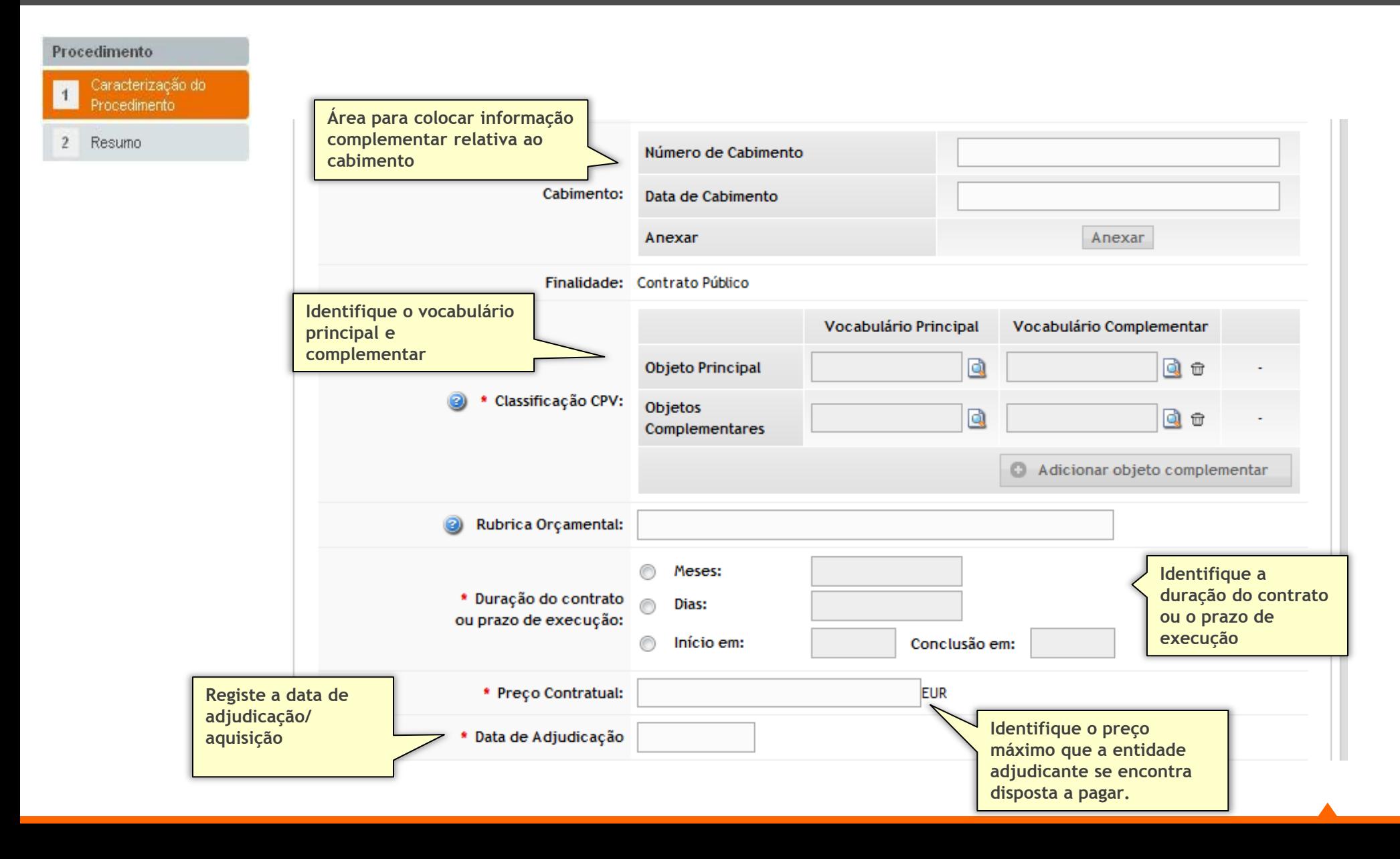

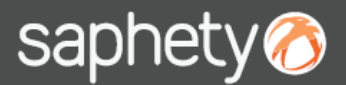

## Criação de Procedimento (5/9)

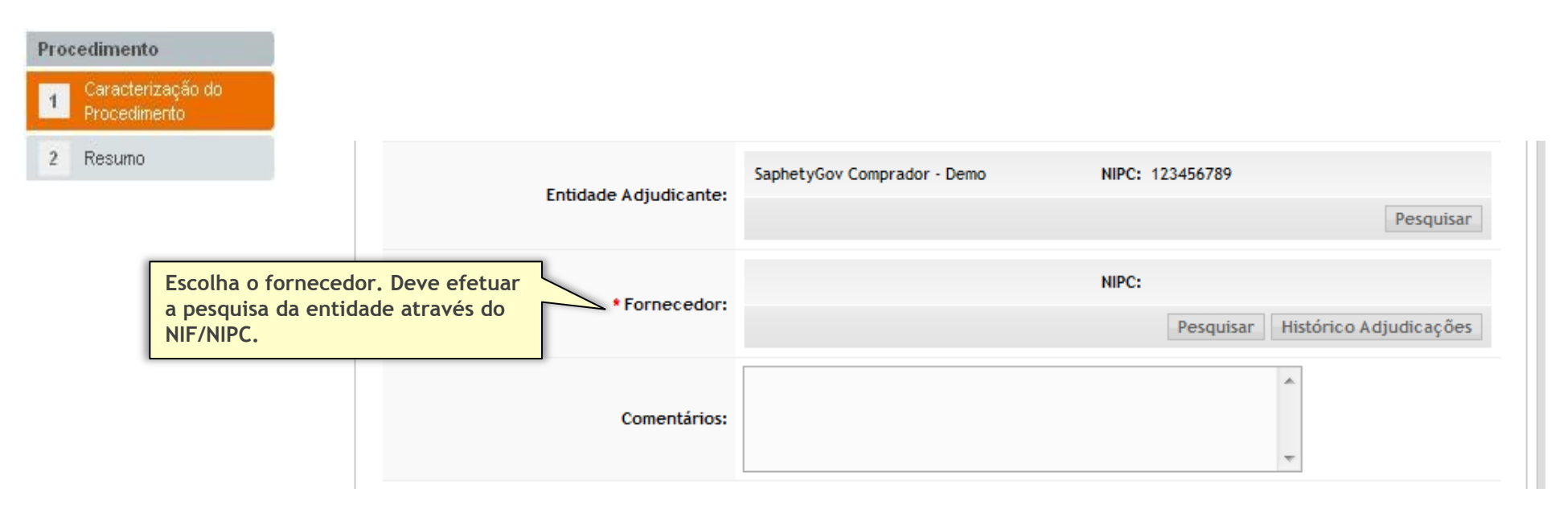

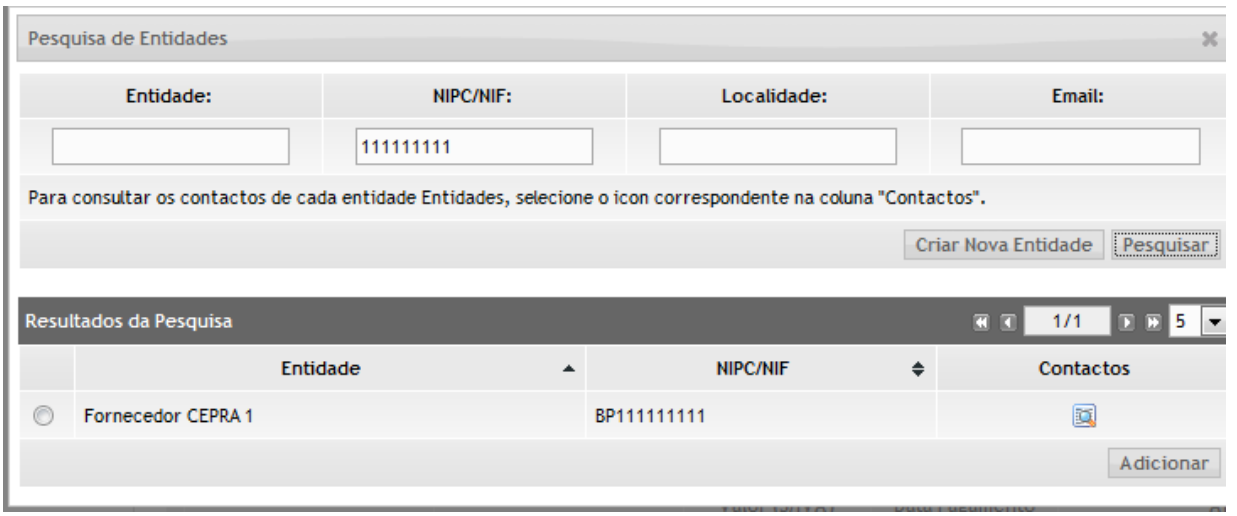

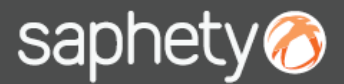

Procedimento

# Criação de Procedimento (6/9)

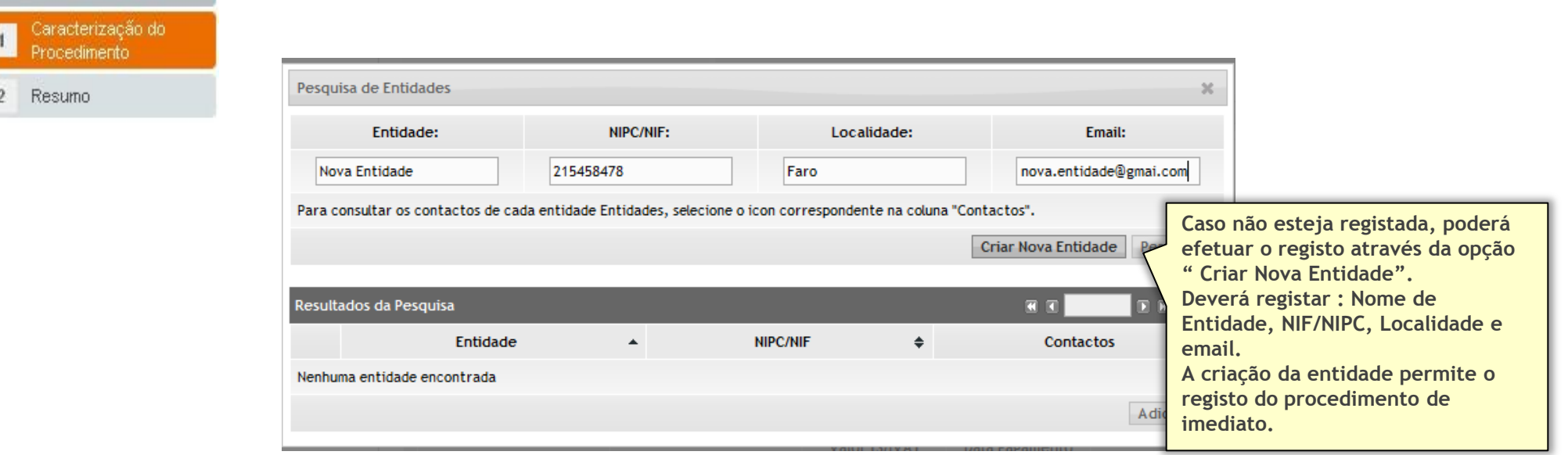

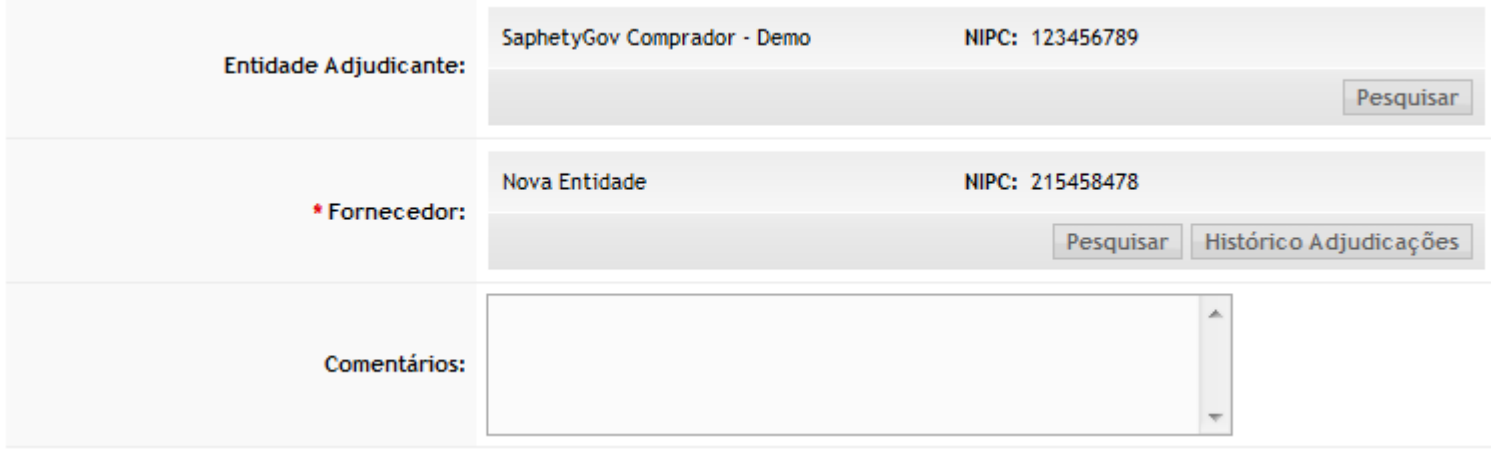

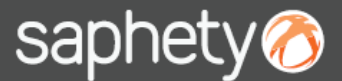

### Criação de Procedimento (7/9)

#### Procedimento

Pesquisar

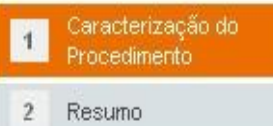

**A carregar no botão designado "Histórico de Adjudicações", é disponibilizado a título informativo o cálculo do histórico de adjudicações realizadas no ano económico em curso e nos dois anos económicos anteriores relativo ao fornecedor selecionado. O cálculo é efetuado sobre o total das adjudicações realizadas a cada entidade fornecedora, com recurso a procedimentos de Ajuste Direto Regime Geral e Simplificado, cuja classificação CPV (Vocabulário Principal do Objeto Principal) pertença à mesma categoria (identificada pelos cinco primeiros algarismos do código) que a atribuída ao presente procedimento. Excluem-se as adjudicações realizadas ao abrigo de acordos-quadro e critérios materiais.**

Histórico de Adjudicações por Ajuste Direto

Cálculo do total das adjudicações realizadas à entidade fornecedora selecionada, com recurso a procedimentos de Ajuste Direto Regime Geral e Simplificado, cuja classificação CPV (Vocabulário Principal do Objeto Principal) pertenca à mesma categoria (identificada pelos cinco primeiros algarismos do código) que a atribuída ao presente procedimento. Excluem-se as adjudicações realizadas ao abrigo de acordos-quadro e critérios materiais. (A informação é atualizada diariamente às 06:00)

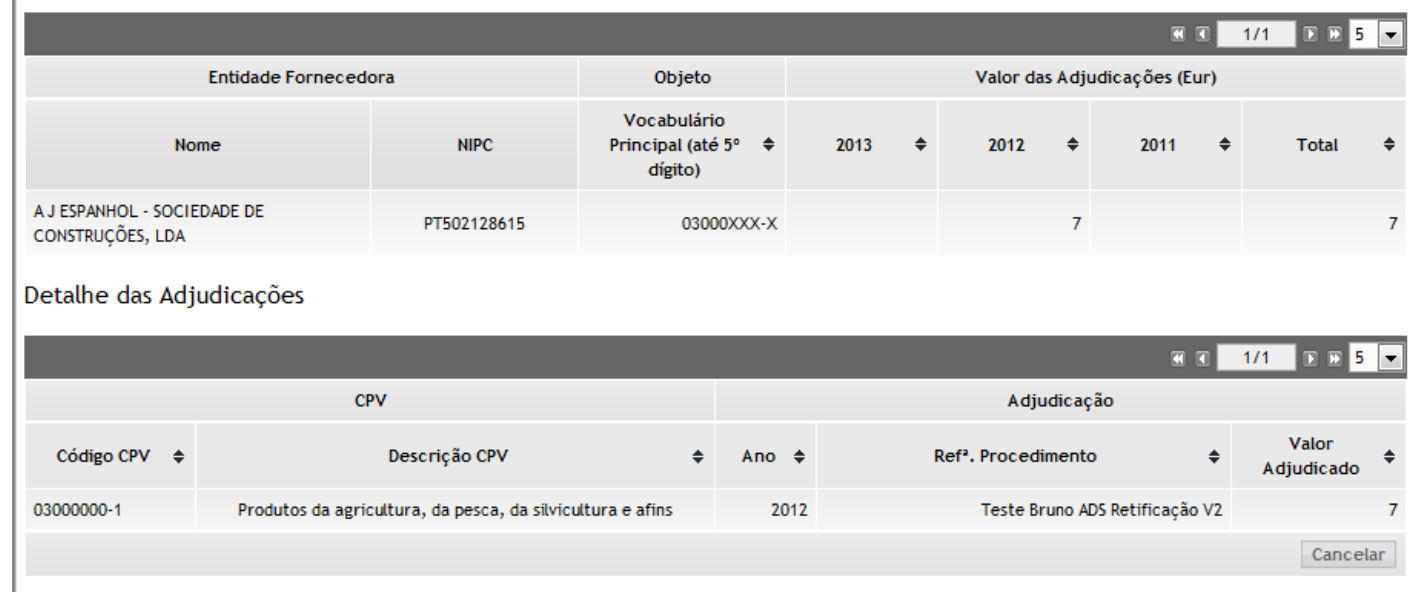

**Antes ou após selecionar a entidade fornecedora pode consultar o histórico de adjudicações.** 

Histórico Adjudicações

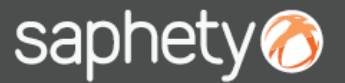

# Criação de Procedimento (8/9)

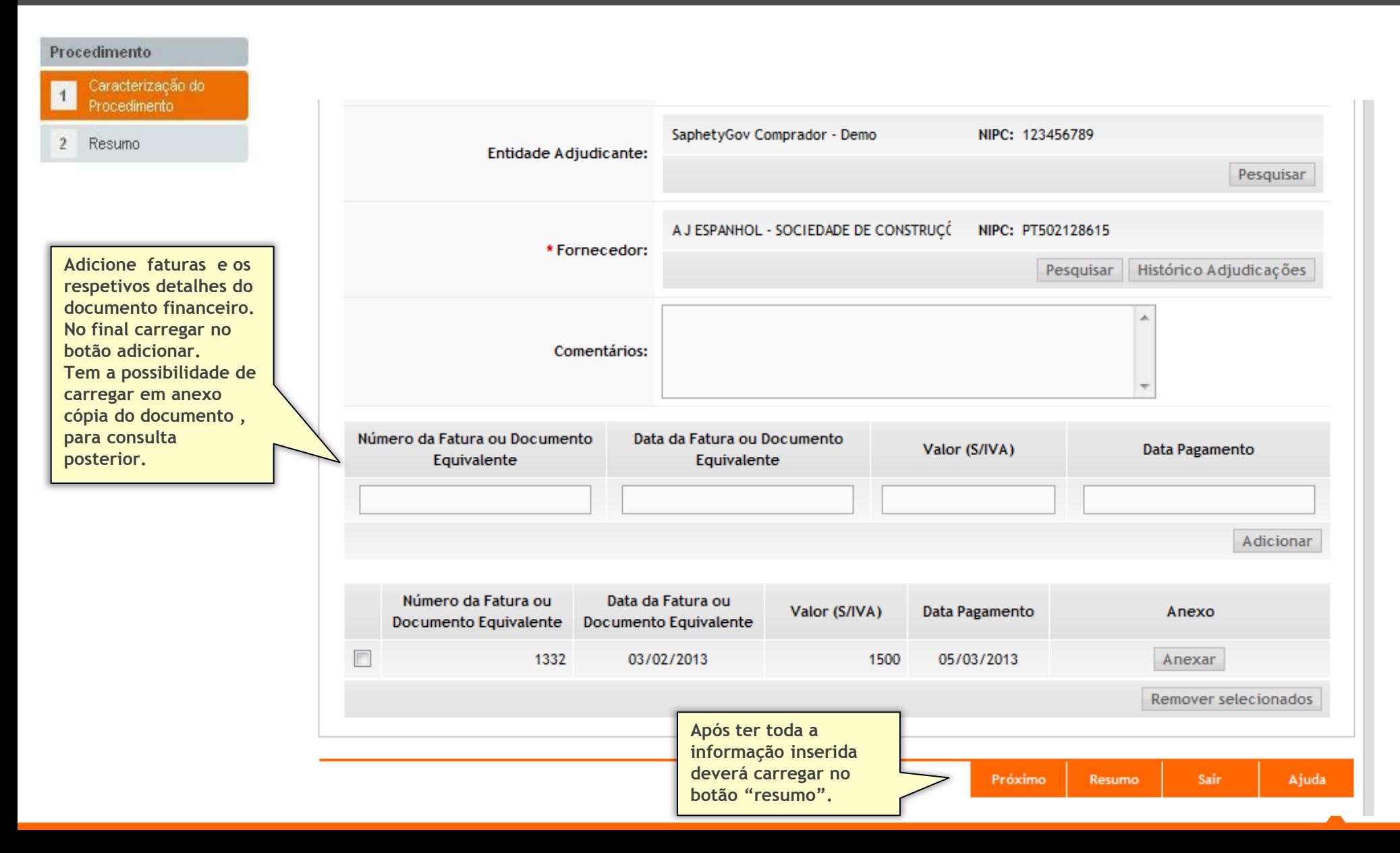

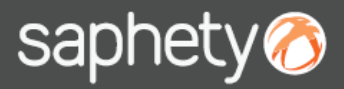

## Criação de Procedimento (9/9)

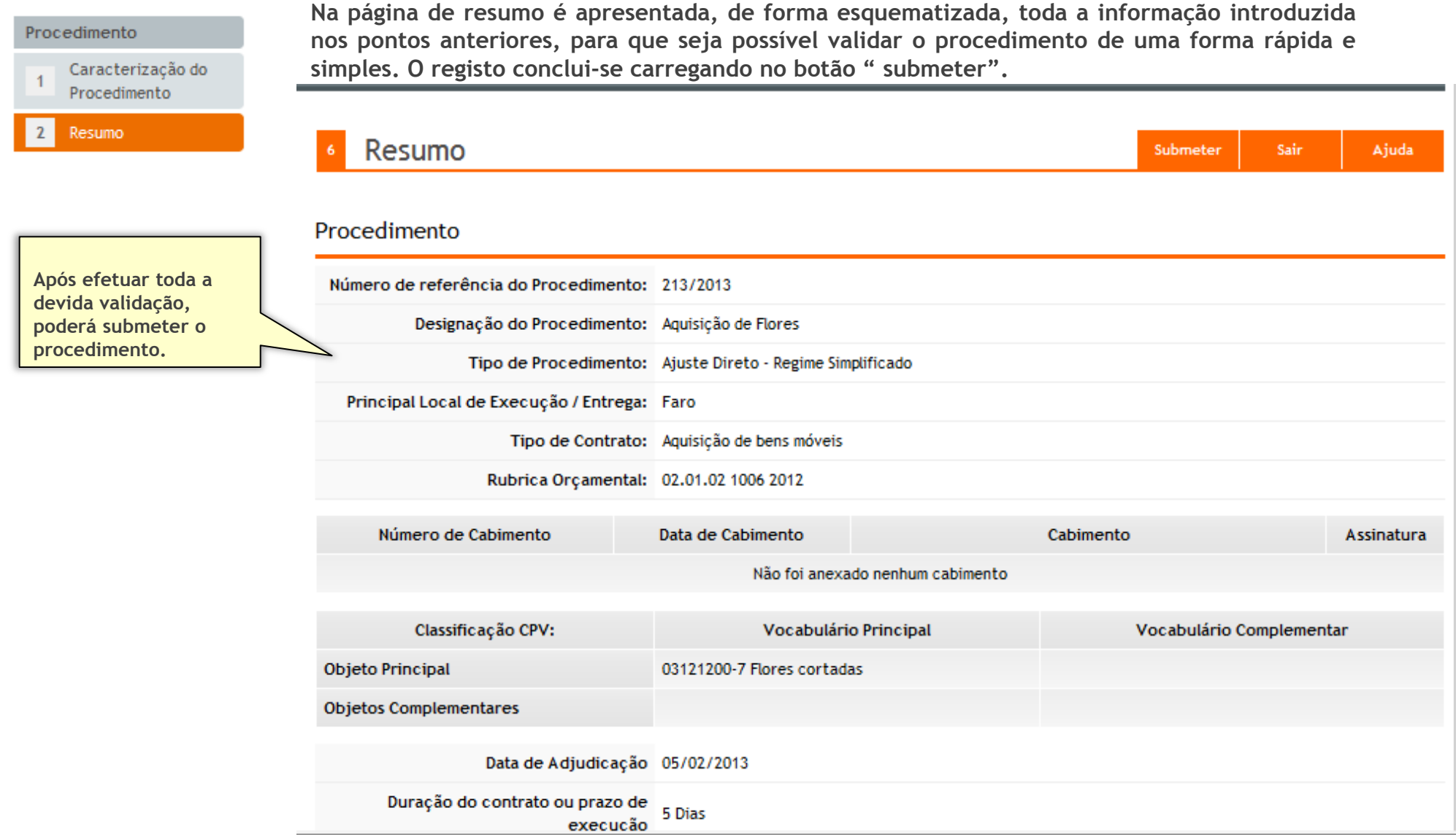

# saphety@ **PURCHASE-TO-PAY SOLUTIONS**

Fevereiro/2013